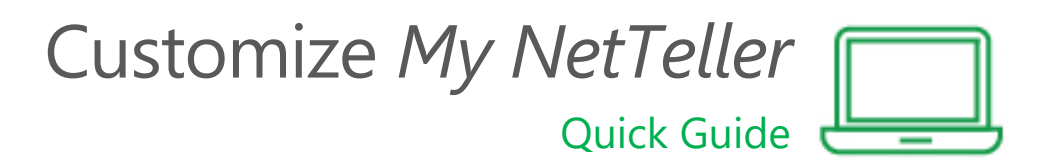

## **I want to customize the information on** *My NetTeller* **page.**

Here's how:

*My NetTeller* is divided into sections called widgets. You can choose which widgets you see. For example, if you don't download your account information, you can delete the Download widget by clicking on the X in the top corner of the widget, or if you want to pay bills from this page, you can add several different Bill Pay widgets.

- Log in to your online banking account.
- Click **Configure This Page** located just below *My NetTeller* menu button.
- Drag and drop or use the  $(+)$  to add widgets or  $(-)$  to remove them. You can also move the widgets up or down to adjust the order they will appear.

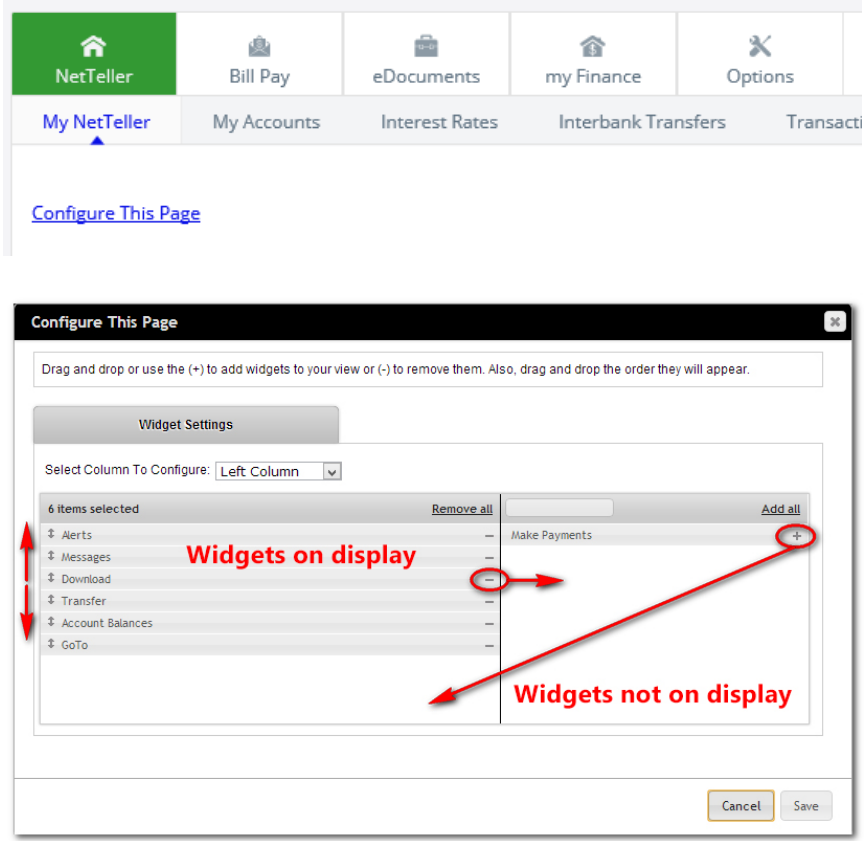

## How to configure your page

**Step 1**: Choose a column to work with from the **Select Column To Configure** drop-down field. The names of widgets (items) assigned to that column appear below.

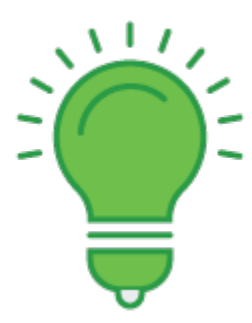

*My NetTeller* has a Left, Center and Right column. The default selection is Left Column. Widgets are pre-assigned into specific columns on the *My NetTeller* page and cannot be moved to different columns.

**Step 2**: Add or remove widgets and change the order of display, if desired. If you accidentally deleted a widget by clicking on the X, this is also where you would go to put it back.

**Step 3:** Click on **Save.**

**Step 4:** Return to Step 1 and repeat to set up additional columns.

## How to configure individual widgets

In addition to being able to configure your page, you can also configure many of the individual widgets.

The configure icon  $-\bullet$  — does not appear on widgets where configuration is not applicable.

**Step 1:** Click the **Configure** icon on the widget to make the Configure window appear.

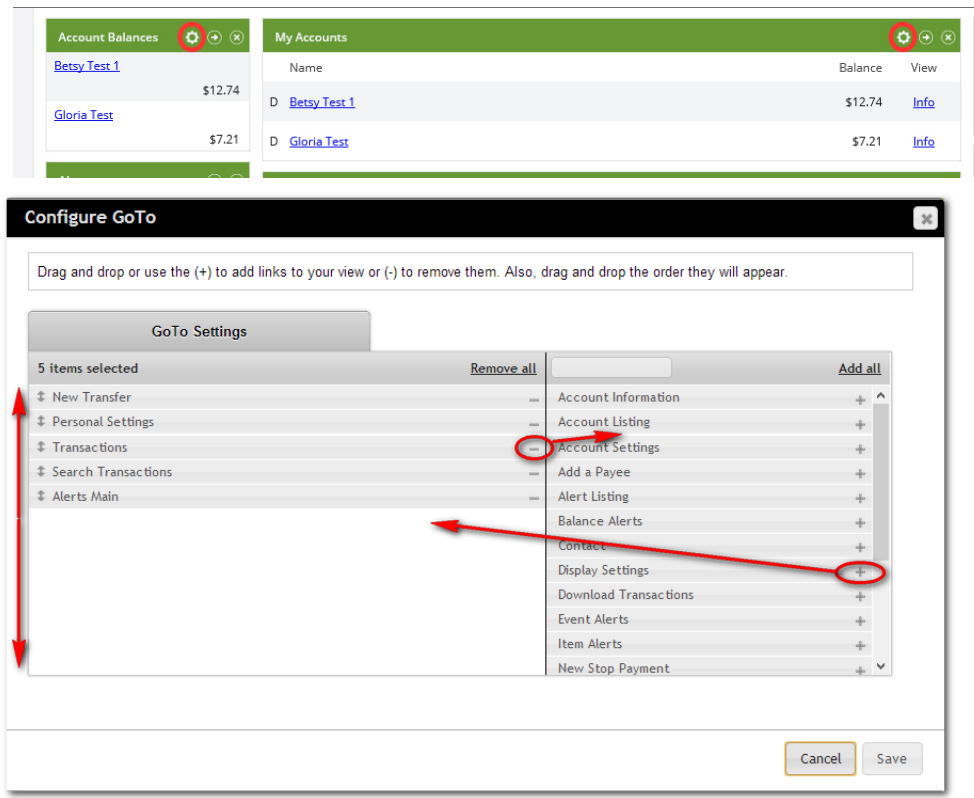

**Step 2**: Review the items being displayed (left side of window) and items not currently displayed (right side of window).

**Step 3**: Add or remove items and change the order of display, if desired.

**Step 4**: Click **Save** to retain changes made to the widget. The **Configure** window closes and the widget reloads to reflect the changes.

You're now all done. Your online banking account is now set up your way.

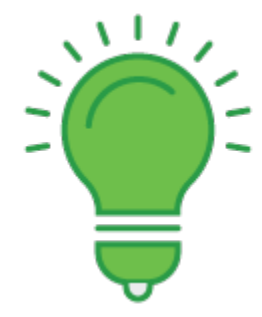

*eDocuments is a new widget where you can view eStatements and other documents electronically. Your NetTeller page may have defaulted to the Recent Statements widget, which only shows basic statement information and no check images. To have quick access to all eDocuments, remove the Recent Statements widget and add the eDocuments widget.*

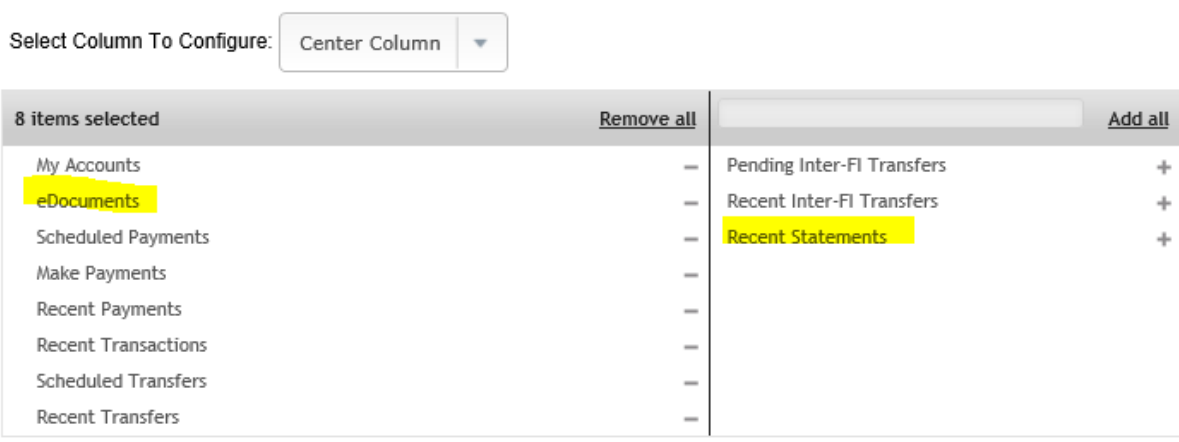

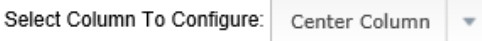

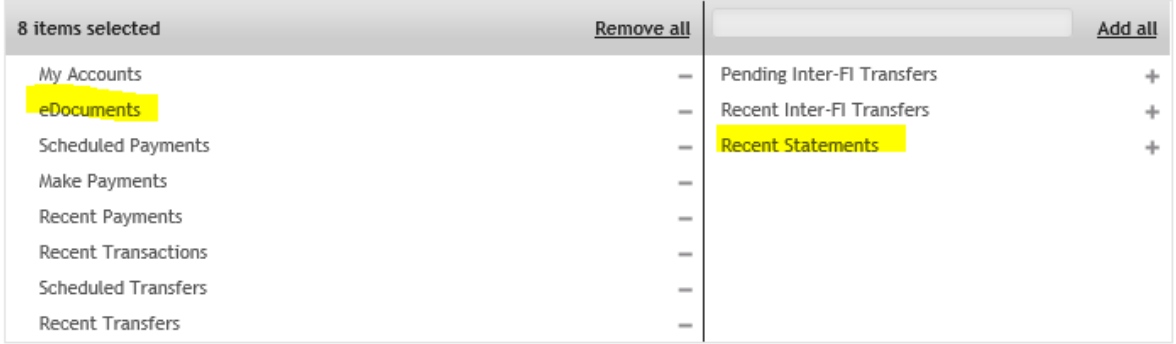

We're always here to help, too, if you have any questions.